## applicationDEC 433MP System Installation Guide

Order Number: EK–PS100-IG-001

This document provides information on installing the applicationDEC 433MP hardware.

#### **1 Unpack and identify the system components.**

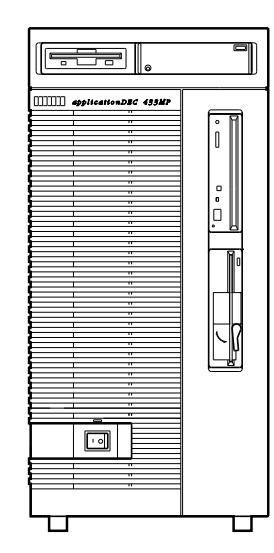

applicationDEC 433MP

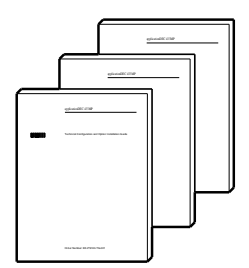

User Documentation: READ THIS FIRST

- Option Installation Guide Technical Configuration and
- Using the System
- System Overview

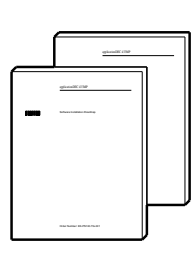

 $\overline{\phantom{a}}$ 

- System Installation (this Guide)
- Roadmap Software Installation

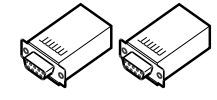

System Keys 2H8751-J Adapters

# Ð

The Power Cord is shipped in a separate accessory box.

Diagnostic **Diskettes** 

#### **the system box. 2 Install any optional modules or additional storage devices which require opening or**

uration information. options. For options not supplied by Digital, refer to the manual supplied with the option for config-Installation Guide for details on opening the system and configuring Digital Equipment Corporation Check address conflicts with existing ISA modules. Refer to the Technical Configuration and Option  $\mathbf{I}$  $\mathbf{I}$  $\overline{\phantom{a}}$ 

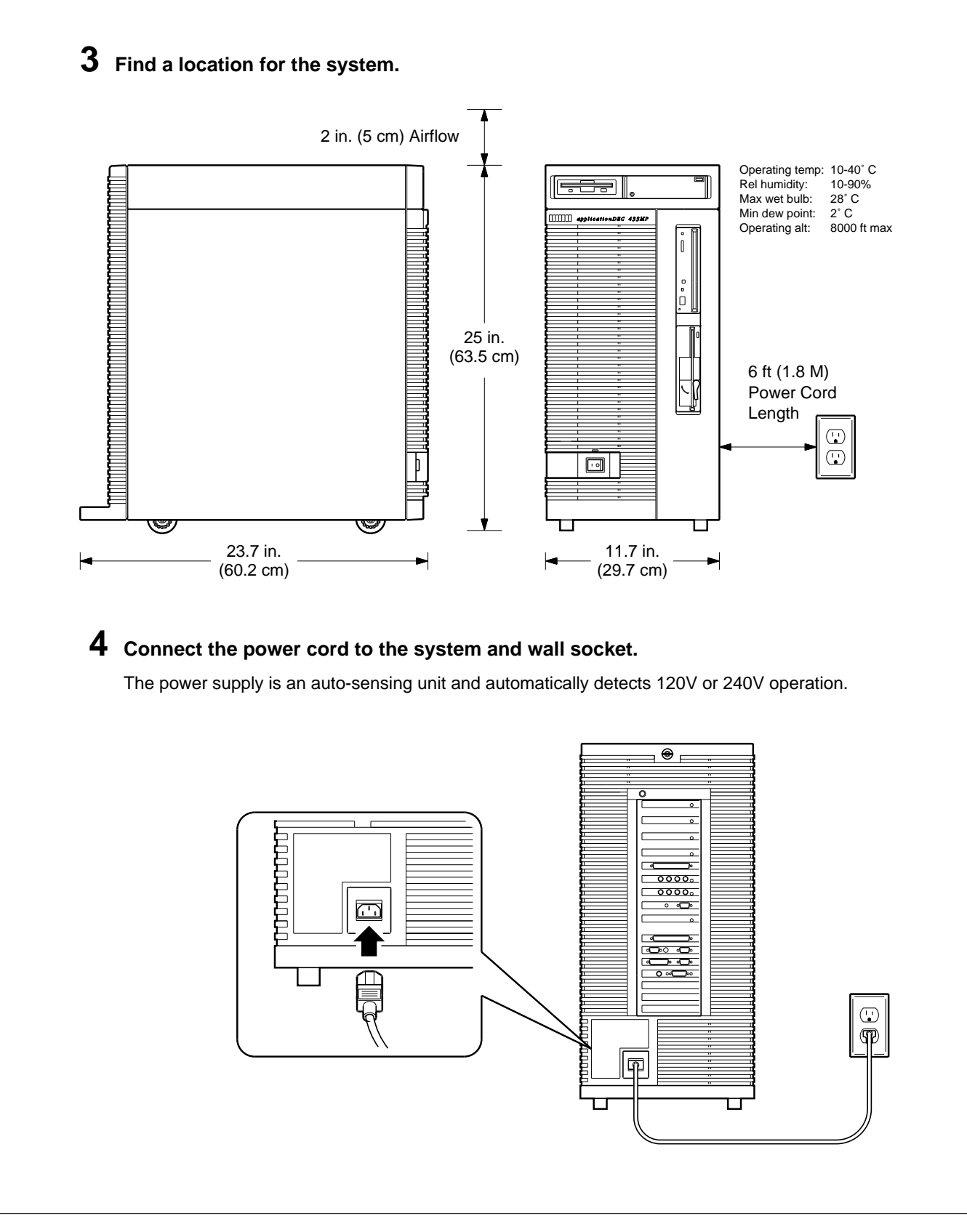

## **5 Connect the console.**

If a VGA adapter is installed, the VGA monitor is the console. If no VGA adapter is installed, COM1: on the bridge module is the console.

#### **a. Connect a serial terminal as the console.**

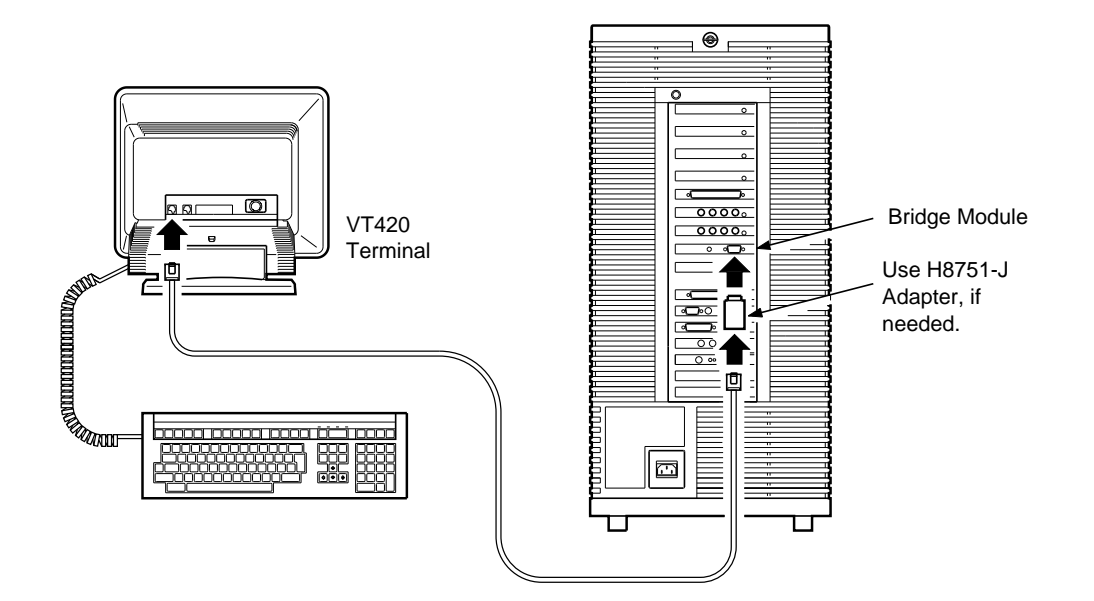

**b. Connect a VGA monitor as the console.**

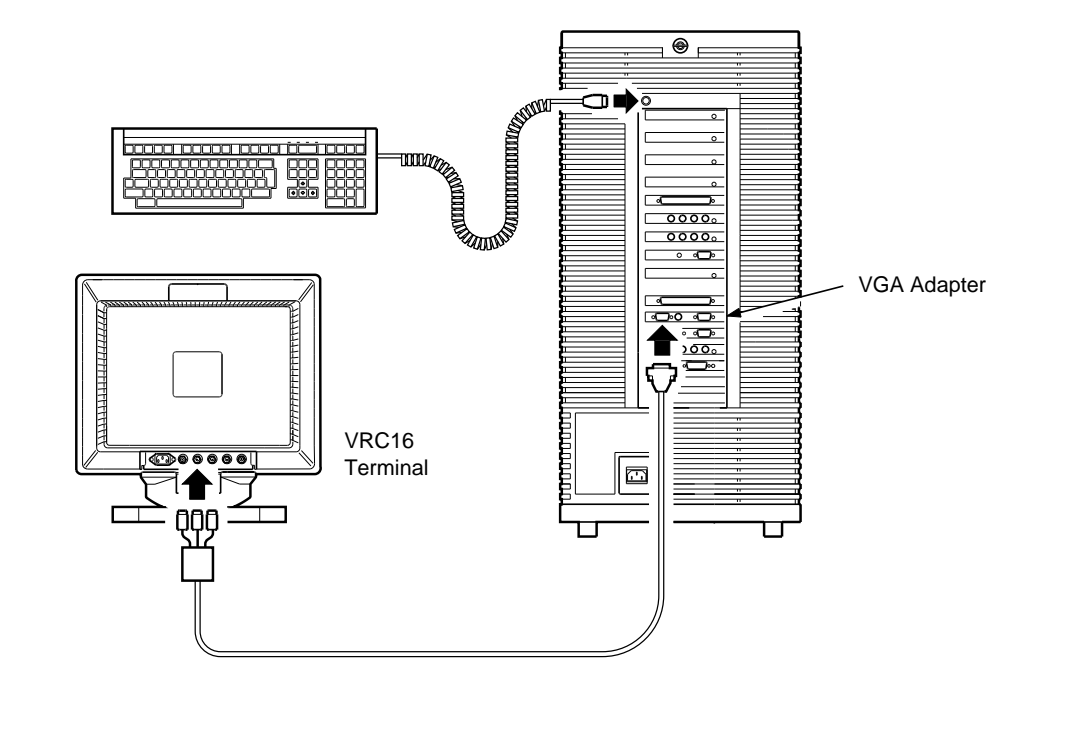

NOTE: PANEL BORDER SHOWN FOR POSITION ONLY

**6 Turn the console terminal power on. Turn the system power on.**

 $\overline{\phantom{a}}$  $\overline{\phantom{a}}$ 

 $\overline{\phantom{a}}$  $\overline{\phantom{a}}$ 

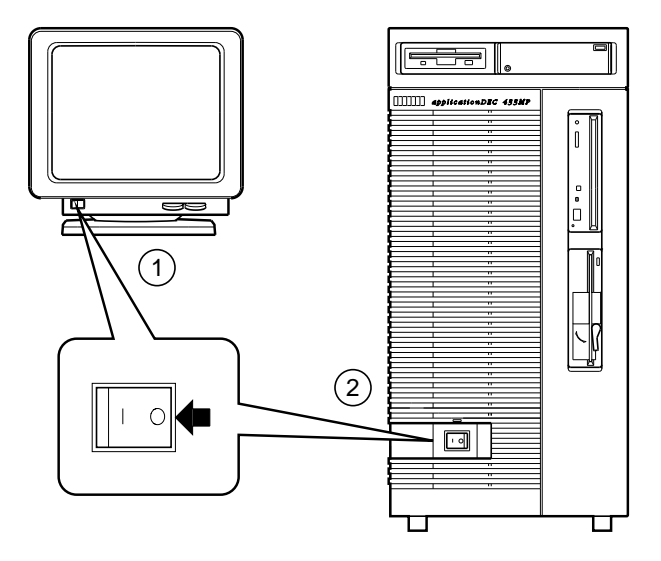

## **7 Verify that the BIOS message appears on the console screen.**

Copyright 1987-1990 Quadtel Corp. All Rights Reserved. Quadtel Enhanced 486 BIOS Version 3.05.05

provider. If any error messages are displayed now, there are hardware problems. Contact your service

If you have a VGA adapter installed, the following information is now displayed:

ATI VGAWONDER+, BIOS VIM-1.04/DEC

Next you see the following messages:

14336K Extended RAM Passed 00640K System RAM Passed

All Rights Reserved Copyright 1988 Adaptec, Inc. Version 3.10 Adaptec AT/SCSI BIOS

Checking for SCSI Target 1 LUN 0 SCSI Target 0 LUN Installed as Drive C: Checking for SCSI Target 0 LUN 0

 $\overline{\phantom{a}}$ 

the following displayed: If you have additional options installed, other information may be displayed. Finally, you see  $\overline{\phantom{a}}$ 

NO OS

To get to the setup menu, press the keys as shown:

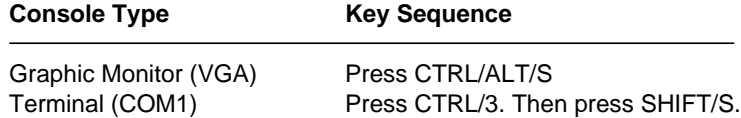

diskette drive has the following default setup menu and options: The default setup menu and current options are displayed. An applicationDEC 433MP with one

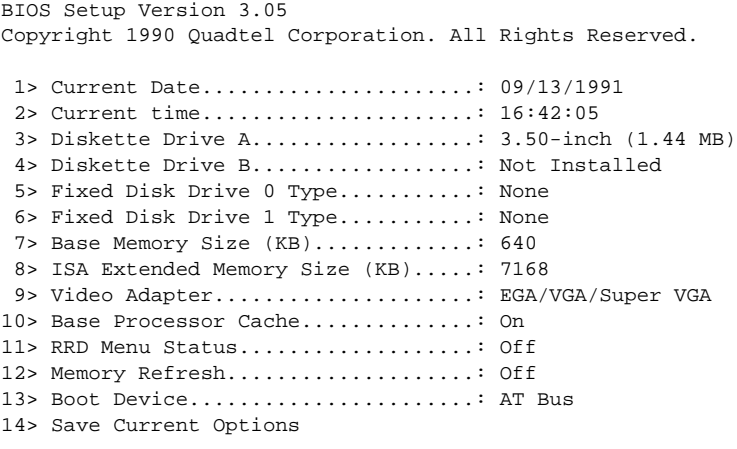

Select option to change [0 to Exit]:

memory in your system according to the following chart: Check that the ISA memory specification (setup option 8) on your system matches the amount of

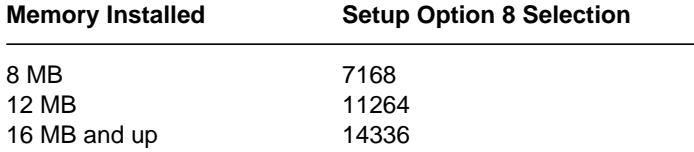

details. above. If any setup feature needs to be changed, refer to the Software Installation Roadmap for Also check that the system date and time are correct. All other setup options should be as shown

## **8 Run the Installation Verification Procedure.**

Insert the system exerciser floppy diskette into the 3.5-inch floppy diskette drive.

Boot the system from the floppy diskette in either of the following ways:

- Power up (turn the system off and then on again.)
- Press the reset switch on the bridge module I/O panel.

non-destructive testing at the HLT> prompt. exerciser tests are displayed on the screen and you are prompted to choose destructive or When the system exerciser has been booted, configuration information and the list of system

Select the non-destructive testing.

At the HLT> prompt, enter ivp:

HLT> ivp

This will perform a 15 minute system installation verification procedure.

operating system software can be installed. After fifteen minutes, a success message is printed, indicating that the system is functional and

(CTRL/C halts the system exerciser, if necessary).

#### **and any additional software. 9 You are now ready to install your operating system, operating system extensions,**

The following chart lists the software installation order, based on whether you have:

- SCO UNIX or SCO Open Desktop
- DOS partition or no DOS partition

The software must be installed in the order shown (from the top of the list down). For complete details, refer to the Software Installation Roadmap.

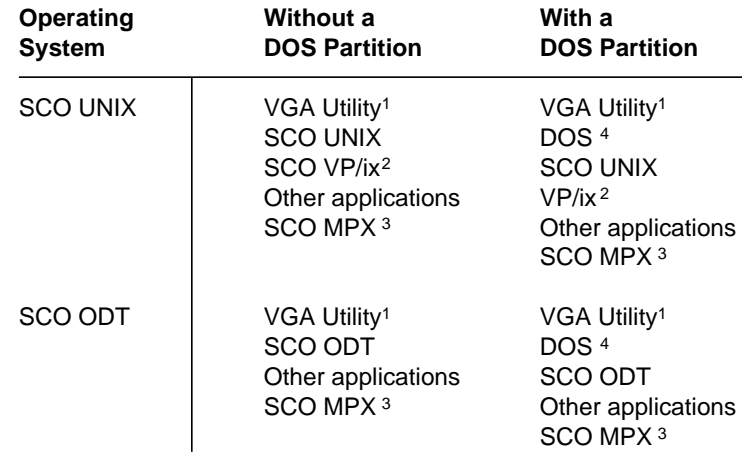

graphic monitors.  $1$  Utility diskette is used to configure the graphics adapter for some non-Digital

<sup>2</sup> VP/ix is needed if you want to run DOS applications.

<sup>3</sup> One copy per CPU/SIO or CPU/SCSI beyond the base processor. MPX is not needed for a single processor system. MPX is installed last.

4 Some of your DOS applications may require a DOS partition. If so, create the DOS partition before installing SCO UNIX or SCO ODT.

### **10 Install additional terminals, printer, and other peripheral devices.**

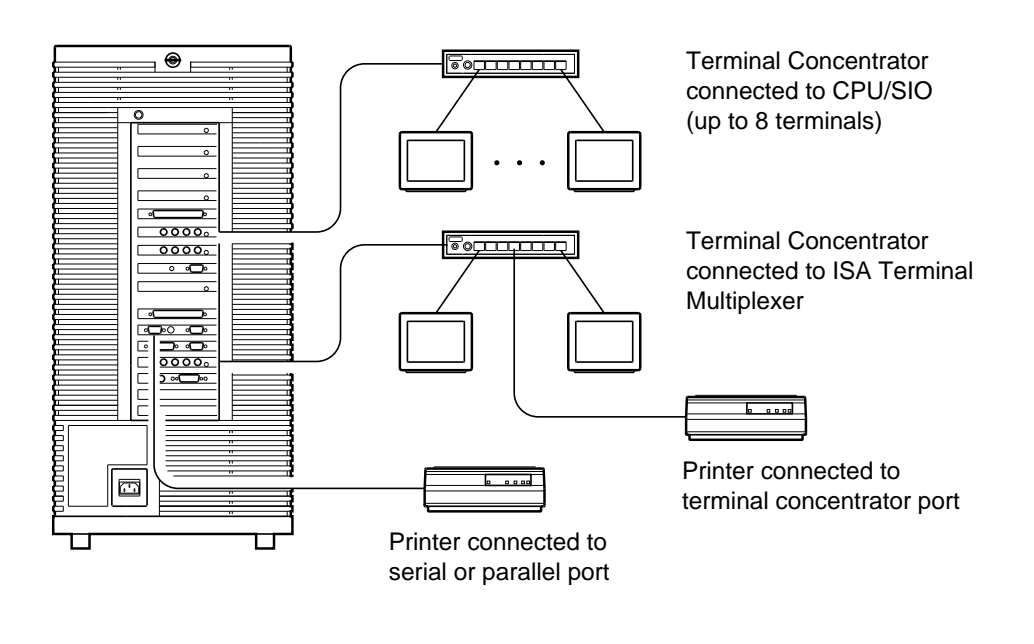

Digital Equipment Corporation. 1991. All Rights Reserved. C

The following are trademarks of Digital Equipment Corporation: applicationDEC, and the DIGITAL logo.